**Microsoft System Center Operations Manager 和** System Center Essentials 適用之 Dell Server Management Pack Suite 版本 5.1 安裝指南

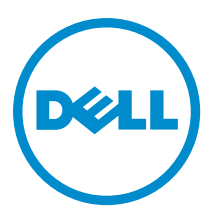

# 註、警示與警告

■ 註: 「註」表示可以幫助您更有效地使用電腦的重要資訊。

警示: 「警示」表示有可能會損壞硬體或導致資料遺失,並告訴您如何避免發生此類問題。

警告: 「警告」表示有可能會導致財產損失、人身傷害甚至死亡。

#### **©** 2013 Dell Inc. 版權所有,翻印必究。

本文所用的商標:Dell™、Dell 徽標、Dell Boomi™、Dell Precision™、OptiPlex™、Latitude™、PowerEdge™、PowerVault™、 PowerConnect™、OpenManage™、EqualLogic™、Compellent™、KACE™、FlexAddress™、Force10™、Venue™ 與 Vostro™ 為 Dell Inc. 的 商標。Intel®、Pentium®、Xeon®、Core® 與 Celeron® 為 Intel Corporation 在美國及其他國家/地區的註冊商標。AMD® 為 Advanced Micro Devices, Inc. 的註冊商標;AMD Opteron™、AMD Phenom™ 與 AMD Sempron™ 為 Advanced Micro Devices, Inc. 的 商標。Microsoft®、Windows®、Windows Server®、Internet Explorer®、MS-DOS®、Windows Vista® 與 Active Directory® 為 Microsoft Corporation 在美國及/或其他國家/地區的商標或註冊商標。Red Hat® 與 Red Hat® Enterprise Linux® 為 Red Hat, Inc. 在 美國及/或其他國家/地區的註冊商標。Novell® 與 SUSE® 為 Novell Inc. 在美國及其他國家/地區的註冊商標。Oracle®為 Oracle Corporation 及/或其關係企業的註冊商標。Citrix®、Xen®、XenServer® 與 XenMotion® 為 Citrix Systems, Inc. 在美國及/或其他國 家/地區的註冊商標或商標。VMware®、vMotion®, vCenter®、vCenter SRM™ 與 vSphere® 為 VMWare, Inc. 在美國或其他國家/地 區的註冊商標或商標。IBM® 為 International Business Machines Corporation 的註冊商標。

2013 - 11

Rev. A01

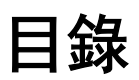

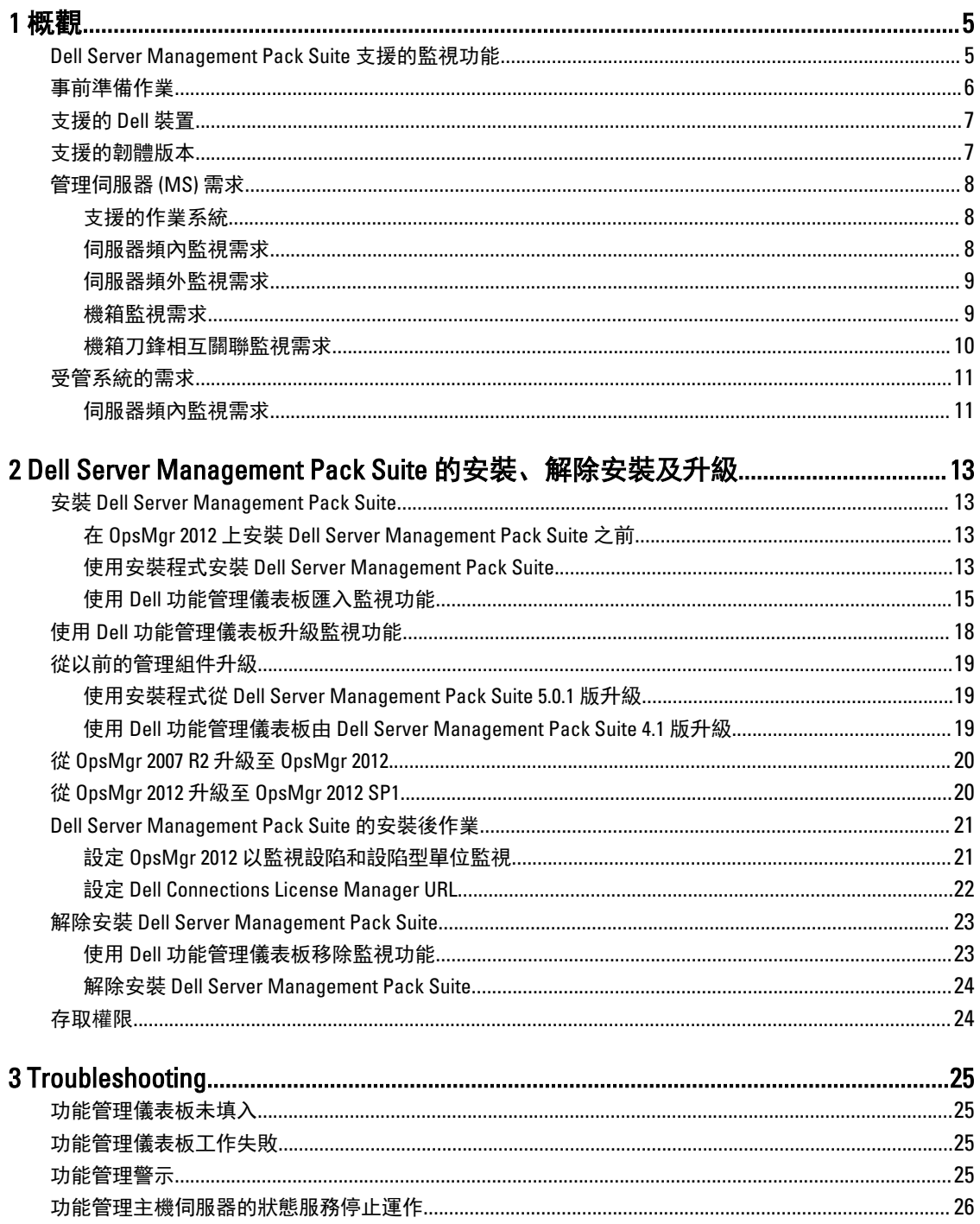

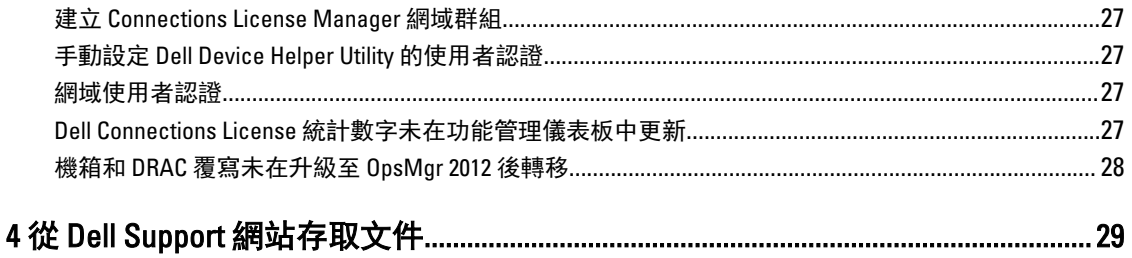

<span id="page-4-0"></span>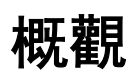

本指南說明安裝與解除安裝含 Microsoft System Center 2012 R2 Operations Manager、Microsoft System Center 2012 SP1 Operations Manager、Microsoft System Center 2012 Operations Manager、Microsoft System Center Operations Manager 2007 R2 和 Microsoft System Center Essentials (SCE) 2010 之 Dell Server Management Pack Suite 5.1 版的軟 體事前準備作業與需求。

Dell Server Management Pack Suite 5.1 版整合 System Center 2012 R2 Operations Manager、System Center 2012 SP1 Operations Manager、System Center 2012 Operations Manager、System Center Operations Manager 2007 R2 或 System Center Essentials 2010 環境,能讓您管理、監視及確保 Dell 裝置的可用性。

警示: 若您對於 Microsoft Windows 作業系統、System Center 2012 R2 Operations Manager、System Center 2012 SP1 Operations Manager、System Center 2012 Operations Manager、System Center Operations Manager 2007 R2 和 System Center Essentials 2010 有相當程度了解並熟悉使用方式,再執行本文件程序,以免造成 資料損毀和/或資料遺失。

註: 除非另有指定,否則本說明文件中的 OpsMgr 一詞指的是 System Center 2012 R2 Operations Manager、 Ø System Center 2012 SP1 Operations Manager、System Center 2012 Operations Manager、System Center Operations Manager 2007 R2 和 System Center Essentials 2010。

註: 除非另有指定,否則本說明文件中提及的 OpsMgr 2012 皆適用於 System Center 2012 R2 Operations Ø Manager 和 System Center 2012 SP1 Operations Manager。

註: 本說明文件中的 Dell Remote Access Controller (DRAC) 裝置一詞指的是 DRAC 5、iDRAC 6 和 iDRAC 7,除 U 非此處另行規定。

註: 除非另有指定,否則本文件中的機箱裝置一詞指的是 DRAC/MC 和機箱管理控制器 (CMC) 兩者。 Ø

註: 本說明文件包含安裝 Dell Server Management Pack Suite 5.1 版所需事前準備作業和支援軟體的相關資 Ø 訊。安裝這個版本的 Dell Server Management Pack Suite 5.1 版前,請先從 dell.com/support/manuals 下載最 新文件。如需存取文件的更多資訊,請參閱從 Dell Support [網站存取文件。](#page-28-0)

Management Pack Suite 安裝程式、安裝指南和讀我 (Readme) 檔案已封裝在可自我解壓縮的

Dell\_Server\_Management\_Pack\_Suite\_v5.1\_A00.exe 可執行檔中。您可以從 dell.com/support 下載這個可執行檔。

請詳讀 Management Pack 的讀我檔案,該檔案除了包含已知問題資訊,還包含最新的軟體資訊和管理伺服器需 求。該讀我檔案同時發佈於 dell.com/support/manuals 的系統管理說明文件頁面。

# Dell Server Management Pack Suite 支援的監視功能

下表列出此版本 Dell Server Management Pack Suite 支援的監視功能清單。

#### 表 1. Dell Server Management Pack Suite 支援的功能清單

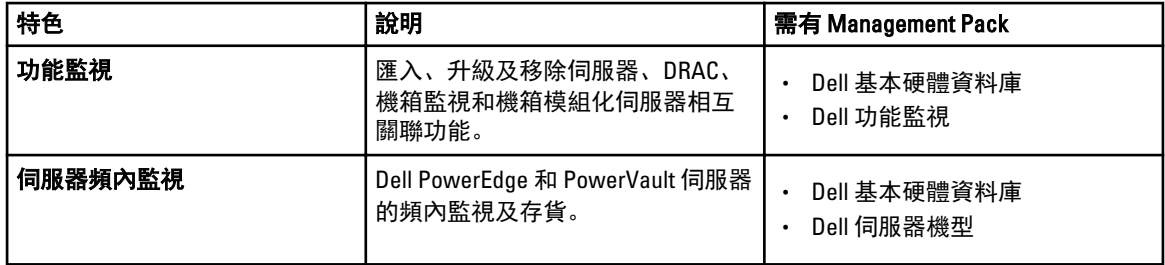

1

<span id="page-5-0"></span>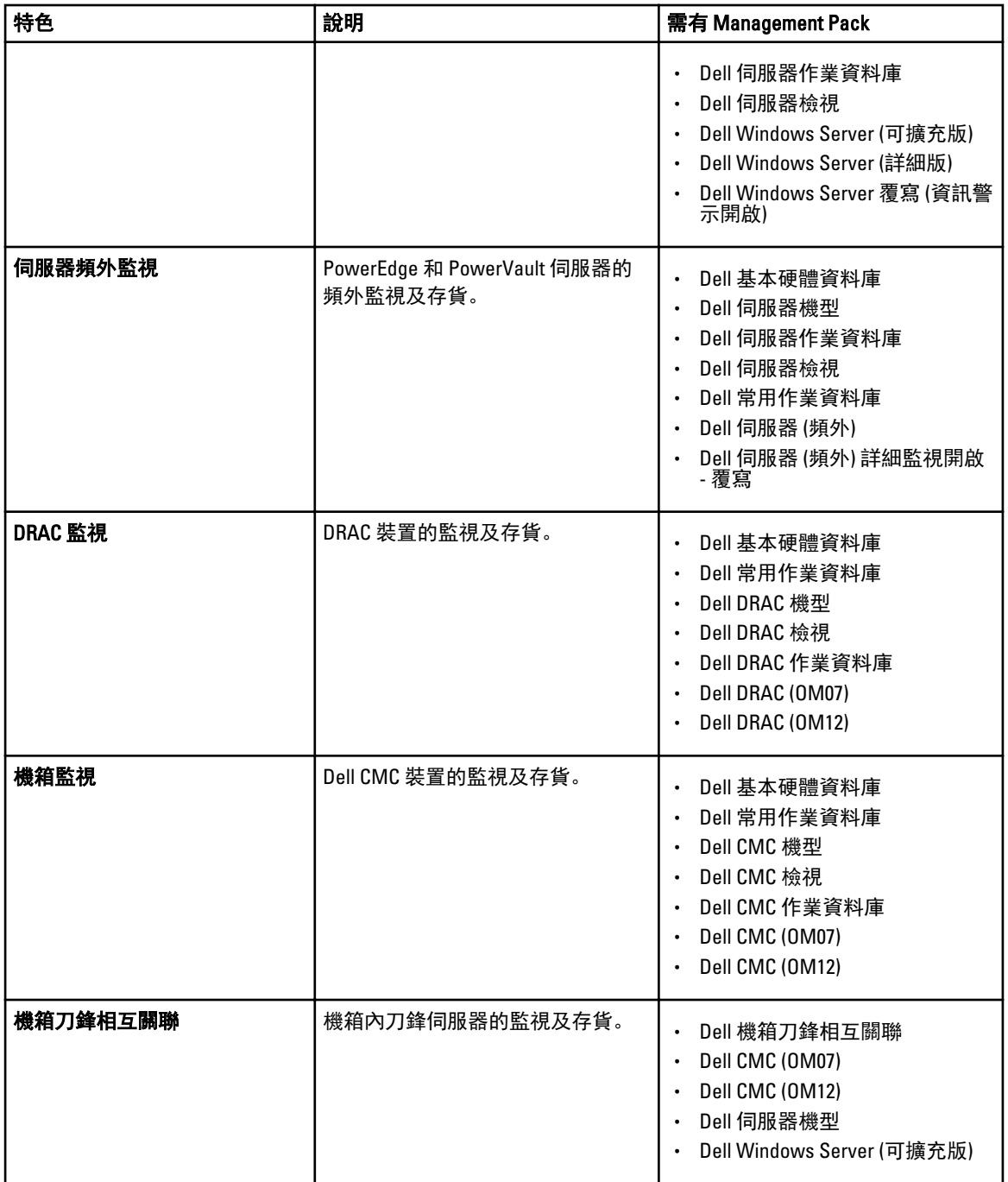

# 事前準備作業

若要在管理伺服器安裝 Dell Server Management Pack Suite 5.1 版,確定您擁有下列項目:

- System Center 2012 R2 Operations Manager、System Center 2012 SP1 Operations Manager、System Center 2012 Operations Manager、System Center Operations Manager 2007 R2 或 System Center Essentials 2010。
- Microsoft .NET 3.5 或更新版本。

<span id="page-6-0"></span>• 在執行 OpsMgr 2012 SP1 的系統上,下載及套用 Microsoft 知識庫文章 KB2826664 所提供的 Update Rollup 2 for OpsMgr 2012 SP1。更多資訊,請參閱 **support.microsoft.com/kb/2802159**。

# 支援的 Dell 裝置

下表列出 Dell Server Management Pack Suite 支援的 Dell 裝置清單。

#### 表 2. 支援的 Dell 裝置

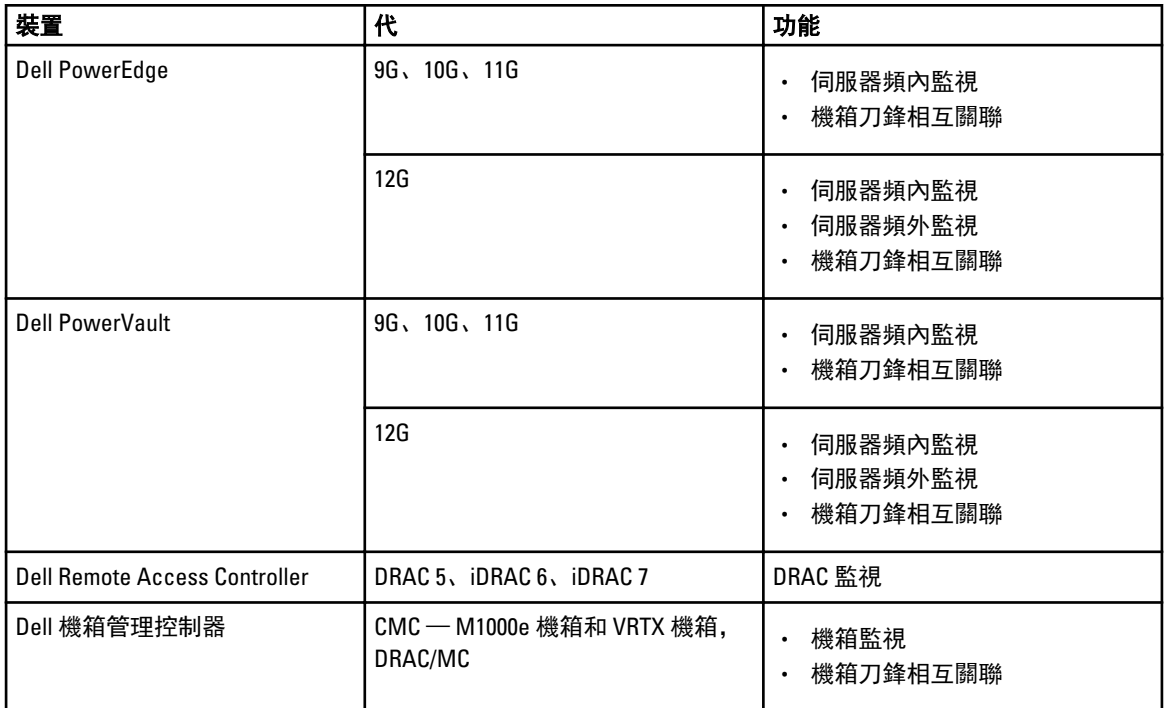

## 支援的韌體版本

下表列出支援的 DRAC、iDRAC、CMC 和 DRAC/MC 裝置韌體版本。

#### 表 3. 支援的 DRAC 和 CMC 裝置韌體版本

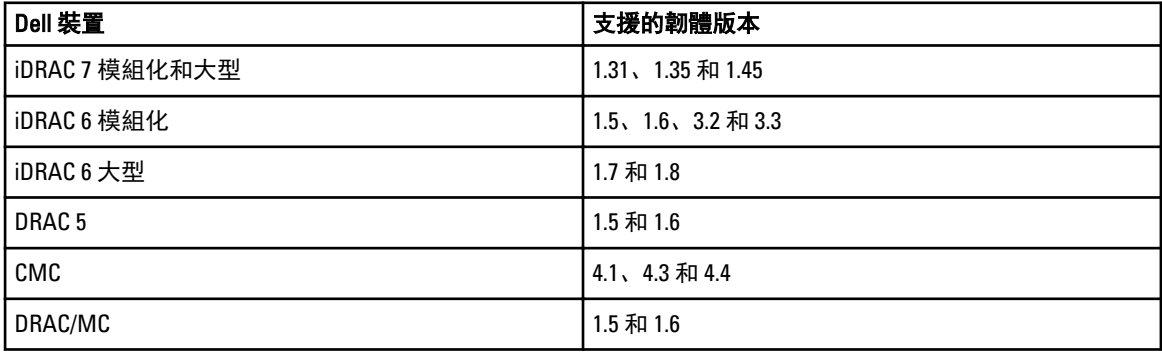

## <span id="page-7-0"></span>管理伺服器 (MS) 需求

### 支援的作業系統

管理伺服器支援作業系統清單如下:

- 若為 OpsMgr 2012 R2、OpsMgr 2012 SP1 與 OpsMgr 2012,請參閱 technet.microsoft.com/en-us/library/ hh205990.aspx。
- 若為 OpsMgr 2007 R2, 請參閱 technet.microsoft.com/en-us/library/bb309428(en-us).aspx。

### 伺服器頻內監視需求

#### 軟體需求

下表列出管理伺服器使用組件功能所需的軟體需求清單。

#### 表 4. 軟體先決條件

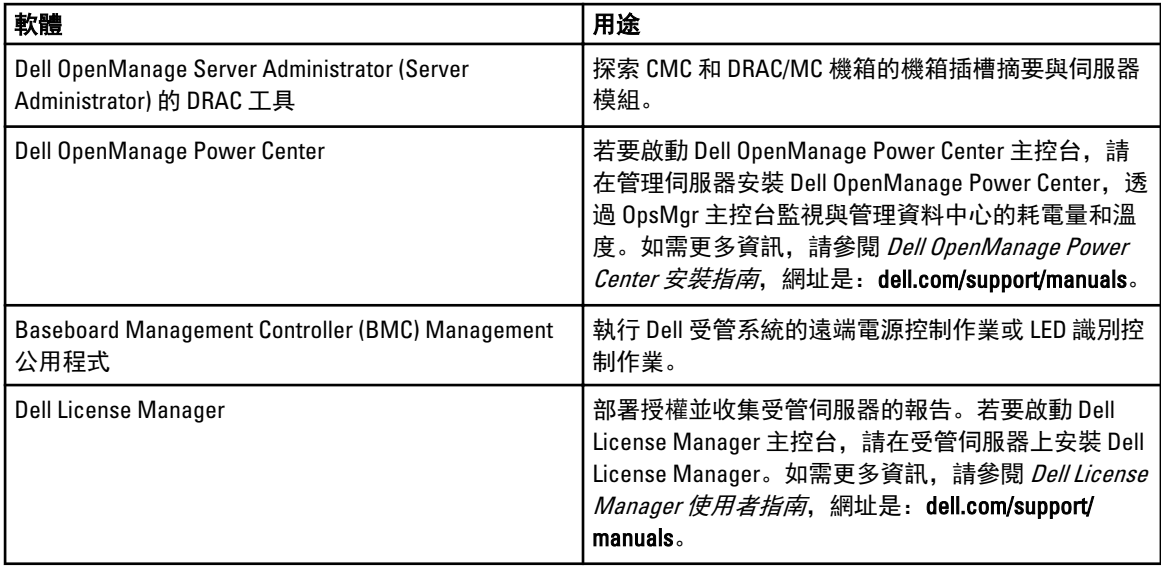

**■ 註**: 請從 Dell Systems Management Tools and Documentation (Dell 系統管理工具與文件) 媒體取得 DRAC 工 具、Dell OpenManage Server Administrator (Server Administrator)、BMC Management 公用程式,或是從 dell.com/support/manuals 下載。

#### 管理伺服器動作帳戶

下表列出管理伺服器使用組件功能所需的軟體需求清單。

管理伺服器動作帳戶需具備以下功能的 Dell 系統權限。

#### 表 5. 管理伺服器動作帳戶權限

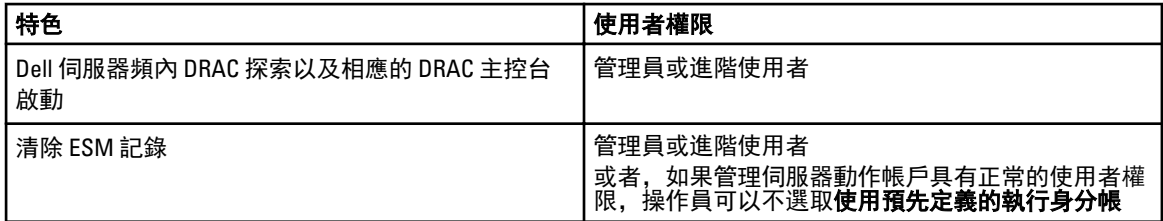

<span id="page-8-0"></span>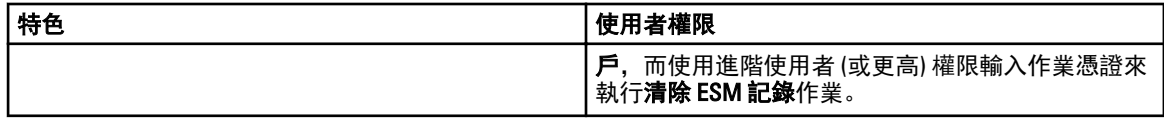

### 伺服器頻外監視需求

#### 安裝頻外監視範本

若要安裝頻外監視範本:

- 1. 從 go.microsoft.com/fwlink/?LinkID=244308 將 SMASH Library MPB 檔案 WS-ManagementAndSMASHDeviceDiscoveryTemplate.msi 下載至暫時的位置。
- 2. 執行 .msi, 將 SMASH Library MPB 檔案複製至使用者/預設位置。
- 3. 啟動 OpsMgr 2012 主控台。
- 4. 在瀏覽窗格上按一下 Administration (管理)。
- 5. 展開 Administration (管理), 用滑鼠右鍵按一下 Management Packs (管理組件), 並選取 Import Management Packs (匯入管理組件)。
- 6. 按一下 Add (新增)  $\rightarrow$  Add from disk (從磁碟新增)。
- 7. 輸入位置詳細資料,或瀏覽 Microsoft's Out-Of-Band SMASH Library MPB 檔案的下載位置。
- 8. 選取 MPB 檔案並按一下 Open (開啟)。

將顯示匯入管理組件畫面 (Import Management Packs), 並且在 Import List (匯入清單) 中顯示範本。

- 9. 按一下 Install (安裝)。
- 註: 使用伺服器 (頻外) 監視功能探索 Dell 系統之前, 必須先設定 Dell Connections License Server URL。如需 更多資訊,請參閱設定 [Dell Connections License Manager URL](#page-21-0)。

### 機箱監視需求

- 在 CMC 裝置啟用 RACADM, 並在 Dell PowerEdge VRTX 裝置啟用 CMC 模組, 插槽探索和相互關聯才能運 作。如需更多資訊,請參閱《iDRAC7 與 CMC 的 RACADM Command Line 參考指南》,網址是: dell.com/ support/manuals。
- 若要探索 CMC 與 DRAC/MC 的機箱插槽摘要,請建立執行身分帳戶,然後建立它與 Dell CMC Login Account (Dell CMC 登入帳戶) 或 DRAC/MC Login Account (Dell DRAC/MC 登入帳戶) 執行身分設定檔的關聯。另外, 從 Operations 主控台啟用 CMC 與 DRAC/MC 插槽探索。如需更多資訊, 請參[閱以機箱插槽摘要針對為伺服器模](#page-9-0) 組建立關聯,設定 Dell [機箱管理控制器功能。](#page-9-0)

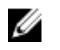

註: 若為使用 Server Administrator 7.2 DRAC 工具的系統,建議升級至 Server Administrator 7.3 DRAC 工具, 刀鋒伺服器插槽相互關聯和插槽探索功能才能正常運作。

#### <span id="page-9-0"></span>為含有機箱插槽摘要的相互關聯伺服器模組設定 Dell 機箱管理控制器功能

若要為相互關聯伺服器模組設定 CMC 功能,請建立**執行身分帳戶**,然後為它與執行身分設定檔建立關聯,填 入機箱插槽摘要。

1. 建立簡易驗證類型的 Run As Account (執行身分帳戶), 該類型有權限可連線至 CMC、DRAC/MC, 或兩者, 或 Dell PowerEdge VRTX 上的 CMC 模組。此外,使用 Basic 或 Digest 類型的 Run As Account (執行身分帳戶) 來設定使用者憑證。在 Run As Account (執行身分帳戶) 組態中選取 More Secure (較高安全性) 選項, 便能 將組態選擇性散佈至特定的管理伺服器。

如需建立簡易驗證類型的 Run As Account (執行身分帳戶),請參閱 Microsoft System Center Operations Manager 與 System Center Essentials 適用之 Dell Server Management Pack Suite 5.1 版使用者指南的「建立簡 易驗證的執行身分帳戶」一節,網址是:dell.com/support/manuals。

**Z 註:** 新增 Server Management Action (伺服器管理動作) 帳戶至 OpsMgr 管理員群組。

- 2. 將剛建立的 Run As Account (執行身分帳戶) 與 Dell CMC Login Account (Dell CMC 登入帳戶) 設定檔和/或 Dell DRAC/MC Login Account (Dell DRAC/MC 登入帳戶)設定檔建立關聯,並選取適當的類別、群組,或您可以設 定設定檔的物件。
	- 若要啟用 CMC 的插槽摘要探索, 請在 Dell CMC Slot Discovery (Dell CMC 插槽探索) 中將啟用屬性覆寫為 True (是)。該屬性預設為停用。
	- 若要啟用 DRAC/MC 的插槽摘要探索,請在 Dell DRAC/MC Slot Discovery (Dell DRAC/MC 插槽探索) 中將啟 用屬性覆寫為 True (是)。

W

註: 插槽探索結束後,若移除 Run As Account (執行身分帳戶) 和 Run As Profile (執行身分設定檔) 之間 的連結,或者停用插槽探索工作流程,則探索到的插槽仍會保有舊資料。

#### 機箱刀鋒相互關聯監視需求

#### 分散式 OpsMgr 環境下的機箱刀鋒相互關聯

於分散式 OpsMgr 2007 R2 環境下,在探索及監視 CMC 和/或 DRAC/MC 機箱的管理伺服器上啟用伺服器 Proxy。 如需更多資訊,請參閱分散式 OpsMar 環境下的機箱刀鋒相互關聯。

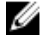

註: 啟用 CMC 插槽探索和/或 DRAC/MC 插槽探索, 相互關聯功能才能作用。

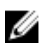

註: 若為使用 Server Administrator 7.2 DRAC 工具的系統,建議升級至 Server Administrator 7.3 DRAC 工具, 刀鋒伺服器插槽相互關聯和插槽探索功能才能正常運作。

啟用 Proxy 代理程式:

- 1. 在 OpsMgr 主控台中, 按一下 Administration (管理)。
- 2. 在 Administration (管理) 窗格中, 展開 Administration (管理) → Device Management (裝置管理) → Management Servers (管理伺服器)。
- 3. 選取探索到機箱裝置的管理伺服器。
- 4. 按滑鼠右鍵後選取 Properties (屬性)。
- 5. 在 Management Server Properties (管理伺服器屬性) 對話方塊中, 按一下 Security (安全性) 標籤。
- 6. 選取 Allow this server to act as a proxy and discover managed objects on other computers (允許此伺服器做為 Proxy,並探索其他電腦上的受管物件) 選項。
- 7. 按一下 OK (確定)。

# <span id="page-10-0"></span>受管系統的需求

### 伺服器頻內監視需求

若要啟用伺服器 (頻內) 監視,在受管節點安裝介於 6.4 至 7.3 版任一支援的 Server Administrator (包括 Server Administrator Storage Management Service)。

下表列出受管系統支援的 Server Administrator 版本清單及對應的功能。

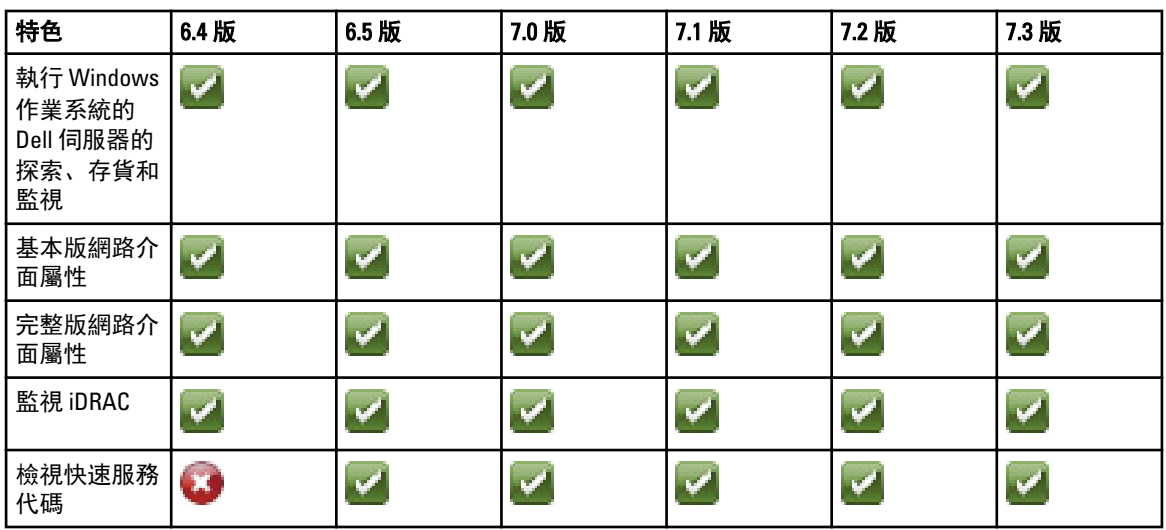

#### 表 6. 伺服器頻內監視需求

**注:** 如果系統有低於 6.4 版的 Server Administrator, Dell 伺服器會被分到 Unmanaged (未受管),並且停用監 視。

註: 如果要在受管系統上升級或解除安裝 Server Administrator,受管系統的警示檢視可能顯示下列錯誤: Ø Script or Executable failed to run (程序檔或可執行檔執行失敗)。如果受管系統不管理伺服 器,請將系統切換為維護模式,直到完成升級或解除安裝為止。如果受管系統為**管理伺服器**, 您可以在 完成升級或解除安裝後手動關閉警示。

■ 註: 在使用 Server Administrator 7.2 DRAC 工具的系統上, 建議升級至 Server Administrator 7.3 DRAC 工具。

#### 使用伺服器頻內功能的 DRAC 監視需求

• 安裝 Server Administrator (包含 Server Administrator 儲存管理服務), 啟用頻內故障排除作業。若要在安裝 iDRAC 7 的系統上啟動 Server Administrator 並啟用遠端桌面功能‧,請確定下列項目:

- Server Administrator 已安裝在 iDRAC 7 主機系統上
- iDRAC 7 主機的主機名稱是從管理系統解析
- Server Administrator 連接埠設為預設連接埠,也就是 1311
- iDRAC 7 主機系統已啟用遠端桌面

# <span id="page-12-0"></span>Dell Server Management Pack Suite 的安裝、 解除安裝及升級

### 安裝 Dell Server Management Pack Suite

若要安裝並啟用 Dell Server Management Pack Suite 支援的各種監視功能:

- 1. 執行 Dell Server Management Pack Suite 安裝程式, 將管理組件解壓縮。 如需更多資訊,請參閱使用安裝程式安裝 Dell Server Management Pack Suite。
- 2. 使用 Dell 功能管理儀表板啟用支援的監視功能。 如需更多資訊,請參閱使用 Dell [功能管理儀表板匯入監視功能。](#page-14-0)

### 在 OpsMgr 2012 上安裝 Dell Server Management Pack Suite 之前

若為執行 OpsMgr 2012 的系統,請確定 SNMP 監視帳戶設定檔的所有目標物件與預設的*社群*執行身分帳戶具有 關聯。如需更多資訊,請參閱設定 OpsMgr 2012 [以監視設陷和設陷型單位監視。](#page-20-0)

### 使用安裝程式安裝 Dell Server Management Pack Suite

U 註: 將 Windows PowerShell 2.0 安裝於所有的管理伺服器。

- 1. 下載 Dell\_Server\_Management\_Pack\_Suite\_v5.1\_Axx.exe (其中  $xx$  為 Dell Server Management Pack 的版本編 號), 網址是: dell.com/support。
- 2. 執行 .exe 檔案, 然後指定 zip 自動解壓縮檔案內容的解壓縮路徑。
- 3. 從解壓縮位置啟動 Dell\_Server\_Management\_Pack\_Suite\_v5.1\_x86\_x64.exe 檔案。

即顯示 Dell Server Management Suite Pack 歡迎畫面。

- 4. 按一下 Next (下一步)。 即顯示授權合約。
- 5. 若要繼續安裝,請在詳讀授權條款後接受條款,並按一下 Next (下一步)。
- 6. 按一下 Change (變更) (如有需要) 以變更預設安裝資料夾,並按一下 Next (下一步)。 隨即顯示 Enter License Credentials (輸入授權認證) 畫面。
- 7. (可選)選取 Configure License Credentials (設定授權認證)核取方塊,啟用授權功能。

**24 註:** Dell Device Helper Utility 需要使用者認證,才能從 Dell Connection License Manager 擷取授權與授權 統計數字。提供有 Dell Device Helper Utility 本機管理員權限網域使用者的使用者認證,因為協助公用 程式會從本機在 Program Files 資料夾快取授權資料。有本機管理員權限才能存取 Program Files 資料 夾。使用者認證僅用於設定 Dell Device Helper Utility, Server Management Pack Suite 不會快取它或將 它儲存於任何位置。

**■ 註:** 安裝期間, 安裝程式會在 Windows Server Active Directory 中建立 Dell Connections License Manager 網域群組。如果該網域群組未在安裝期間自動建立,請手動建立這些群組。如需更多資訊,請參閱 建立 [Connections License Manager](#page-26-0) 網域群組。

8. 鍵入使用者認證, 然後按一下 Next (下一步)。

- 9. 按一下 Install (安裝)。
- 10. 按一下 Install Shield Wizard Completed (安裝精靈已完成) 畫面上的 Finish (完成)。

Management Pack 會解壓縮到安裝 Dell Server Management Pack Suite 的位置。預設位置為 C:\Program Files \Dell Management Packs\Server Mgmt Suite\5.1。若要匯入 Management Pack (MP) 並啟用監視功能,請參閱 使用 Dell [功能管理儀表板匯入監視功能。](#page-14-0)

如果成功完成安裝,Dell Feature Management Pack 會自動匯入。OpsMgr 主控台的 Monitoring → Dell (監視 Dell) 下方會顯示功能管理儀表板。一段時間後,儀表板便會出現可用的監視功能。

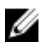

■ 註: 您必須在用來監視伺服器頻外裝置的所有管理伺服器上,執行安裝程式。安裝程式會在管理伺服器登 錄 DellDeviceHelper.dll。預設位置是 C:\Program Files\Dell Management Packs\Server Mgmt Suite\5.1\Library。

 $\mathbb{Z}^{\prime}$  註: 安裝程式也可以用來解壓縮管理組件。若要解壓縮管理組件, 在 Windows 用戶端作業系統執行安裝 程式。

安裝 Dell Server Management Pack Suite 後,隨即會產生包含安裝資訊的記錄檔案。預設位置是 C:\Program Files \Dell Management Packs\Server Management Pack\5.1。

#### 使用安裝程式的修復選項

此功能可修復安裝 Dell Server Management Pack Suite 期間發生的任何安裝錯誤。

- 1. 從解壓縮位置啟動 Dell\_Server\_Management\_Pack\_Suite\_v5.1\_x86\_x64.exe 檔案。 即顯示 Dell Server Management Suite Pack 歡迎畫面。
- 2. 按一下 Next (下一步)。 隨即顯示 Program Maintenance (程式維護) 畫面。
- 3. 選取 Repair (修復) 並按一下 Next (下一步)。 即顯示 Ready to Repair the Program (程式修復就緒) 畫面。
- 4. 選取 Configure License Credentials (設定授權認證), 啟用授權功能。
- 5. 鍵入使用者認證, 然後按一下 Next (下一步)。 即顯示 Ready to Repair the Program (程式修復就緒) 畫面。
- **6.** 按一下 Install  $(g, \nexists)$ . Installation Completed Successfully (安裝成功完成) 畫面隨即顯示。
- 7. 按一下 Finish (完成)。

名 註: 從控制台的新增/移除程式找不到 Repair (修復) 選項。

#### 使用安裝程式的修改選項

安裝程式中的 Modify (修改) 選項,會修改已安裝的 Dell Server Management Pack 功能。

**经 註: Modify** (修改) 選項不適用於執行 32 位元作業系統的系統。

- 1. 從解壓縮位置啟動 Dell Server Management Pack Suite v5.1 x86 x64.exe 檔案。 即顯示 Dell Server Management Suite Pack 歡迎畫面。
- 2. 按一下 Next (下一步)。 隨即顯示 Program Maintenance (程式維護) 畫面。
- 3. 選取 Modify (修改) 並按一下 Next (下一步)。 隨即顯示 Enter License Credentials (輸入授權認證) 畫面。
- 4. 選取 Configure License Credentials (設定授權認證)核取方塊 (如有需要), 啟用授權功能。
- 5. 鍵入使用者認證, 然後按一下 Next (下一步)。 即顯示 Ready to Modify the Program (程式修改就緒) 畫面。

<span id="page-14-0"></span>6. 按一下 Install (安裝)。

Installation Completed Successfully (安裝成功完成) 畫面隨即顯示。

7. 按一下 Finish (完成)。

### 使用 Dell 功能管理儀表板匯入監視功能

Dell 功能管理儀表板可讓您檢視可用的 Dell Server Management Pack Suite 的監視功能,並自動匯入、升級和移 除特定功能所需要的管理組件。

在分散式設定 (包含 OpsMgr 2012 的分散式資源池) 中,Dell 功能監視 MP 可從管理伺服器清單中辨識出某一管 理伺服器,以託管探索、警示和作業這類所有的功能管理活動。 若要匯入監視功能

- 1. 啟動 OpsMgr 主控台。
- 2. 在 Navigation (瀏覽) 窗格上,按一下 Monitoring (監視)。
- 3. 展開 Monitoring (監視) → Dell → Feature Management Dashboard (功能管理儀表板)。
	- 4 Monitoring
		- Active Alerts
		- Discovered Inventory
		- **ED** Distributed Applications
		- Task Status
		- **III** UNDVLinux Computers
		- **Windows Computers**
		- Agentless Exception Monitoring
		- Application Monitoring
		- Data Warehouse
		- 4 a Dell
			- Feature Management Dashboard
		- Alerts Views

在 Feature Management Dashboard (功能管理儀表板) 窗格中,您可以檢視已安裝的功能清單、目前使用中 的版本、可升級的版本,監視等級、授權總數和使用中的授權。

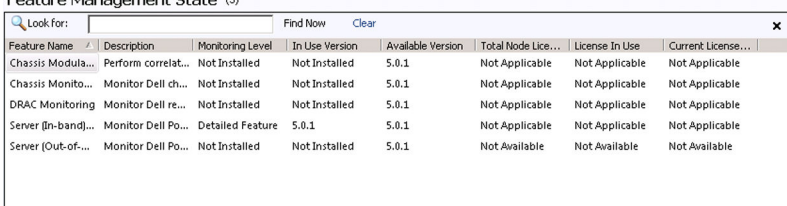

4. 選取想要安裝的監視功能。

如需更多資訊,請參閱 [Dell Management Pack Suite](#page-4-0) 支援的監視功能。

<span id="page-15-0"></span>5. 在 Tasks (作業) 窗格下方, 展開 Dell Monitoring Feature Tasks (Dell 監視功能作業)。

■ 註: System Center Operations Manager 2007 R2 或 System Center Essentials 2010 中的 Tasks (工作) 窗格名 稱顯示為 Actions (動作) 窗格。

Dell Monitoring Feature Tasks ▲.

- 6. 按一下作業,匯入/升級功能。 如需更多資訊,請參閱功能管理作業。
- 7. 在 Run Task (執行作業) 畫面中,確定選取 Use the predefined Run As Account (使用預先定義的執行身分帳 戶) 選項。
- 8. 按一下 Run (執行)。
- 9. 成功完成作業後,按一下 Close (關閉)。

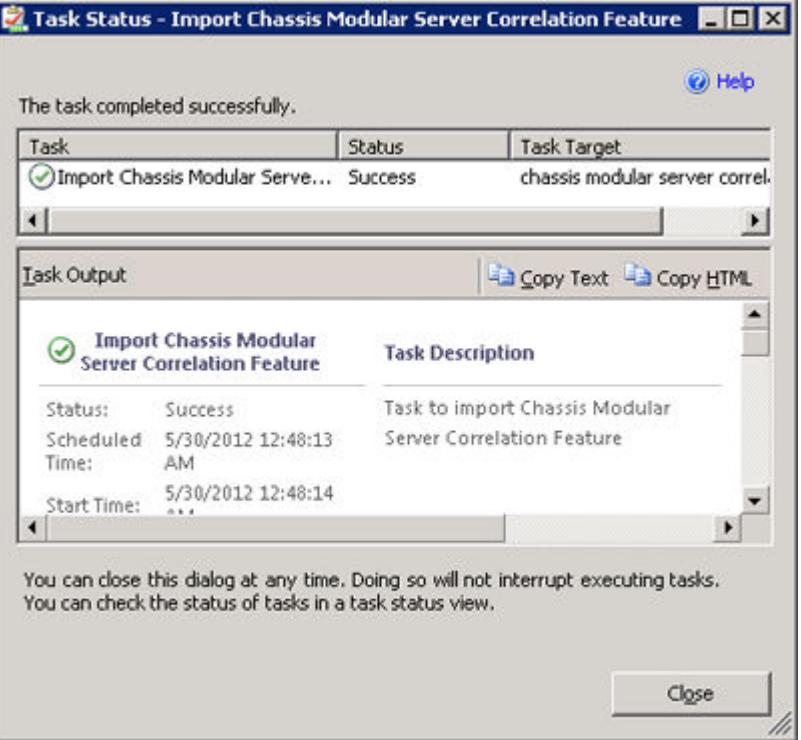

10. 針對想要啟用的各項監視功能,重複步驟 4 至 9。

■ 註: 等待作業完成, 然後再使用功能管理儀表板啟動其他作業。

#### 功能管理工作

下表列出功能管理儀表板上可用的工作清單。下方列出的部分工作只有在您匯入特定的監視功能後才會出現。

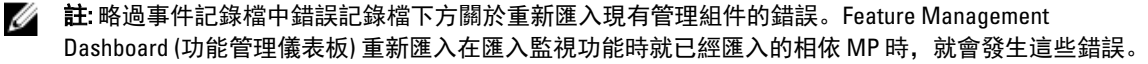

■ 註: 等待工作完成 (檢視儀表板中的狀態更新變更), 然後再使用功能管理儀表板啟動其他工作。

#### 表 7. 功能管理工作

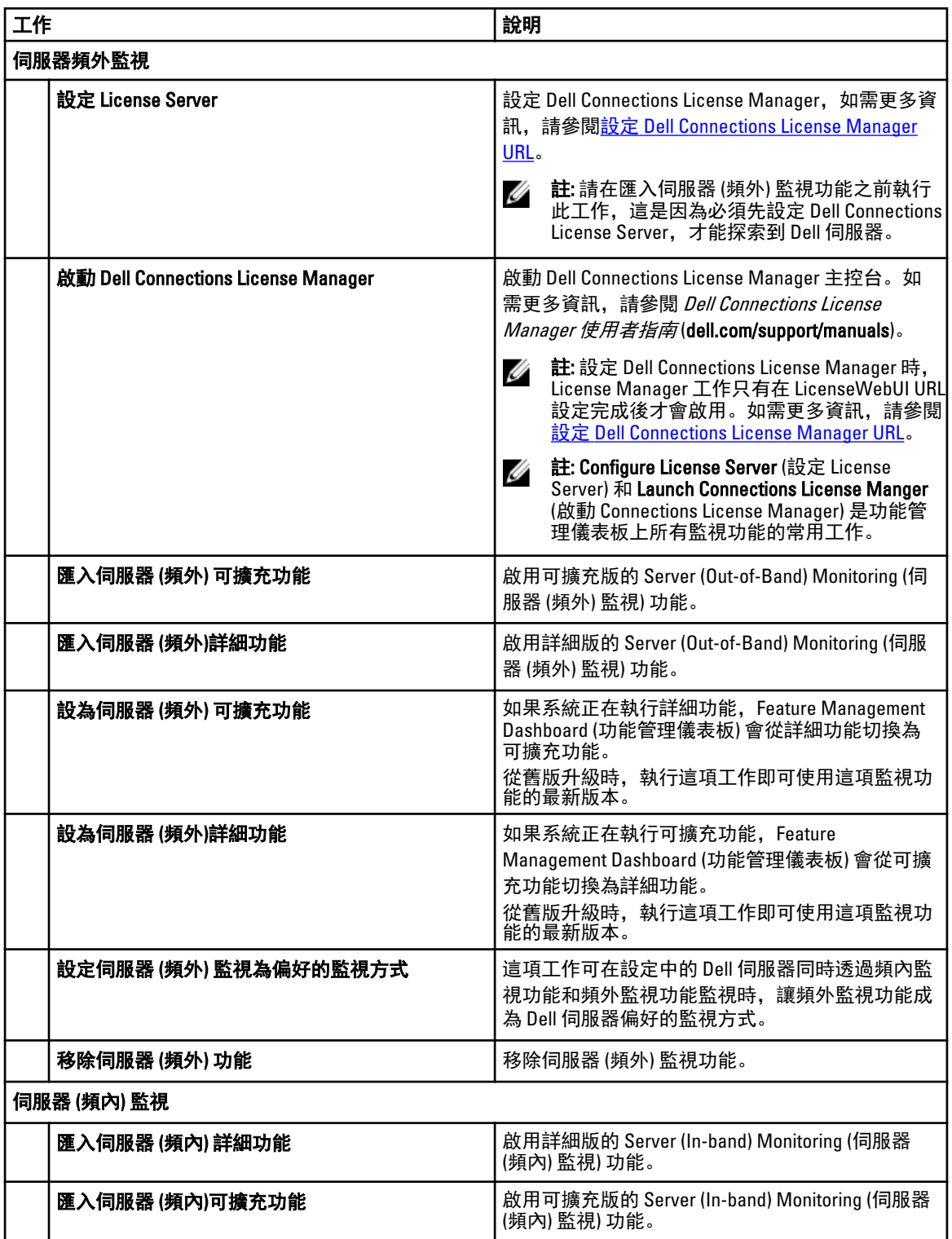

<span id="page-17-0"></span>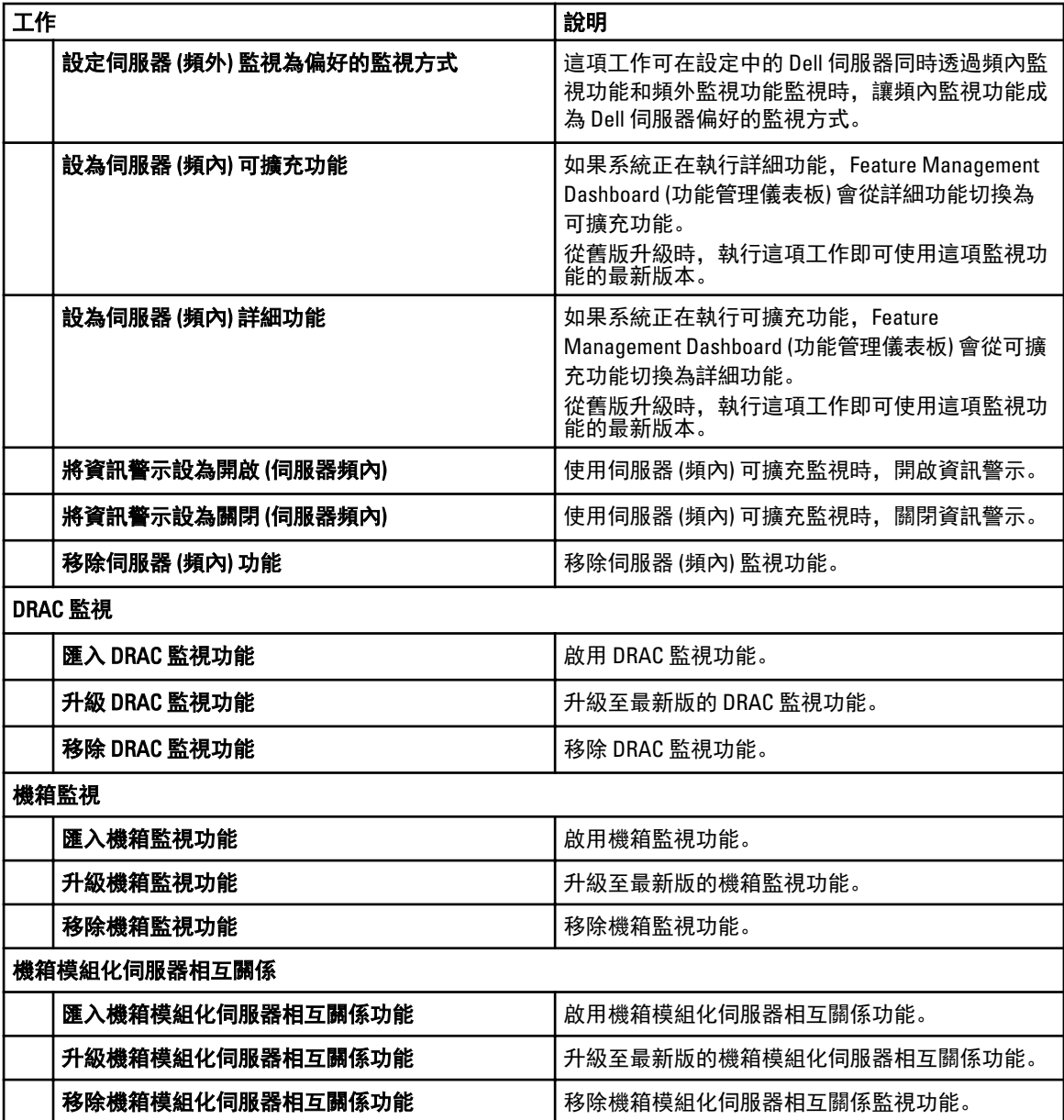

# 使用 Dell 功能管理儀表板升級監視功能

- 1. 啟動 OpsMgr 主控台。
- 2. 在 Navigation (瀏覽) 窗格上, 按一下 Monitoring (監視)。
- 3. 按一下 Dell → Feature Management Dashboard (功能管理儀表板)。 在 Feature Management Dashboard (功能管理儀表板) 窗格中,您可以檢視已安裝的功能清單、目前使用中 的版本、可升級的版本,監視等級、授權總數和使用中的授權。

4. 選取想要升級的功能。

<span id="page-18-0"></span>5. 在 Tasks (作業) 窗格下方, 展開 Dell Monitoring Feature Tasks (Dell 監視功能作業)。

■ 註: System Center Operations Manager 2007 R2 或 System Center Essentials 2010 中的 Tasks (工作) 窗格名 稱顯示為 Actions (動作) 窗格。

- 6. 按一下想要執行的升級作業。如需更多資訊,請參閱[功能管理作業](#page-15-0)。
- 7. 在 Run Task (執行作業) 升級畫面中, 選取 Use the predefined Run As Account (使用預先定義的執行身分帳 戶) 選項。
- 8. 按一下 Run (執行)。

警示: 如果有任何必須覆寫且將導致資料遺失的相依性或關聯,作業將失敗並顯示適當的訊息。若要 繼續執行作業,請按一下 Override (覆寫),將 AutoResolve Warnings/Errors (自動解決警告/錯誤) 覆寫 設為 True (是)。如需更多資訊,請<mark>參閱<u>功能管理</u>儀表板工作失敗</mark>。

9. 完成作業後, 按一下 Close (關閉)。

下表列出可以使用功能管理儀表板自訂的監視功能。 表 8. 使用功能管理儀表板自訂監視功能

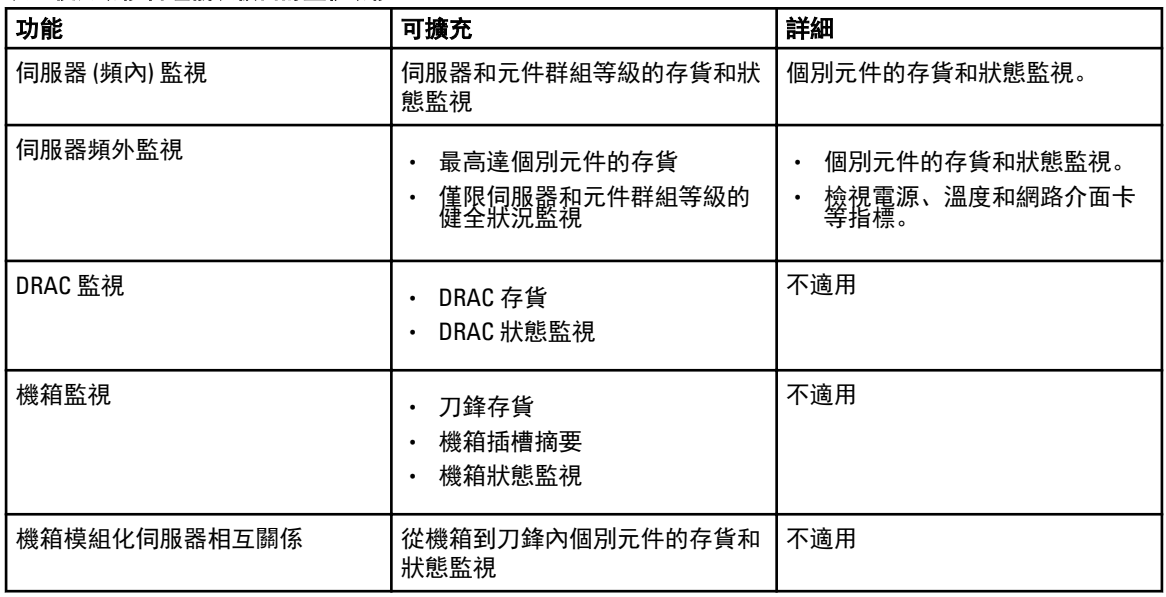

## 從以前的管理組件升級

您可以使用 Dell 功能管理儀表板升級至 Dell Server Management Pack Suite 5.1 版。

### 使用安裝程式從 Dell Server Management Pack Suite 5.0.1 版升級

執行安裝程式時會偵測由 Dell Server Management Pack Suite 5.0.1 版安裝的功能,自動將 Feature Management Pack 升級至 5.1 版。

從 5.0.1 版升級至最新版本時,會自動匯入 Feature Monitoring Management Pack。

■ 註: 安裝程式可能會顯示訊息,提示在升級完成後重新啟動;請忽略這個訊息,因為不需要重新啟動。

### 使用 Dell 功能管理儀表板由 Dell Server Management Pack Suite 4.1 版升級

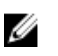

**丝 註:** 升級至 Dell Server Management Pack Suite 5.1 版時, 即使覆寫 MP 持續存在, 以特定物件為目標的覆寫 仍不會轉移。

<span id="page-19-0"></span>建議您使用 Dell 功能管理儀表板升級監視功能。

使用 Dell 功能管理儀表板升級監視功能:

- 1. 啟動 Operations 主控台並按一下 Monitoring (監視)。
- 2. 在 Monitoring (監視) 中, 瀏覽 Dell → Feature Management Dashboard (Dell 功能管理儀表板)。 功能管理儀表板窗格會列出監視功能及其在 OpsMgr 出現的版本。
- 3. 選取想要升級的監視功能。
- 4. 在 Tasks (作業) 下方, 展開 Dell Monitoring Feature Tasks (Dell 監視功能作業)。

**■ 註:** System Center Operations Manager 2007 R2 或 System Center Essentials 2010 中的 Tasks (工作) 窗格名 稱顯示為 Actions (動作) 窗格。

- 5. 選取作業,以升級監視功能。 如需更多資訊,請參閱[功能管理作業](#page-15-0)。
- 6. 在 Run Task (執行作業) 升級畫面中,選取 Use the predefined Run As Account (使用預先定義的執行身分帳 戶) 選項。
- 7. 按一下 Run (執行)。

警示: 如果有任何必須覆寫且將導致資料遺失的相依性或關聯,工作將失敗並顯示適當的訊息。若要 繼續執行工作,請按一下 Override (覆寫),然後將 AutoResolve Warnings/Errors (自動解決警告/錯誤) 覆寫設為 True (是)。如需更多資訊,請參閱[功能管理儀表板工作失敗。](#page-24-0)

8. 完成作業後, 按一下 Close (關閉)。 升級時,Dell Server Management Pack 舊版的任何覆寫 (探索、監視、規則等的自訂) 都會移轉至 Dell Server Management Pack Suite 5.1 版。

# 從 OpsMgr 2007 R2 升級至 OpsMgr 2012

如果您已在系統匯入 Dell Server Management Pack Suite 5.1 版 Management Packs,並接著升級至 OpsMgr 2012, 則機箱和 DRAC 監視功能將在下一次的功能監視組件探索週期自動升級。升級期間,OpsMgr 2007 R2 特定機箱 監視和 DRAC 監視管理組件會與剛匯入的 OpsMgr 2012 特定機箱監視和 DRAC 監視管理組件一同保留。

#### 警示: 升級至 0psMgr 2012 之前,請先關閉或解決所有的機箱和 DRAC 警示。建議備份自訂群組的機箱監 視和 DRAC 監視覆寫參考及例項等級的覆寫,因為這些覆寫可能會在升級期間遺失。

OpsMgr 2012 中的網路監視堆疊已升級,若要在 OpsMgr 2012 中使用新的網路監視功能,建議使用新的 OpsMgr 2012 網路裝置探索精靈重新探索 Dell 裝置。在 OpsMgr 2012 中完成機箱監視和 DRAC 監視功能的升級後,建議 執行下列動作:

- 移除 Legacy Network Devices (舊型網路裝置) 下的機箱和 DRAC 裝置。
- 重新探索節點的機箱和 DRAC 裝置。如需更多資訊,請參閱 technet.microsoft.com/en-us/library/ hh278846.aspx。
- 從 OpsMar 2012 移除 Dell CMC (OM07) MP 與 Dell DRAC (OM07) MP 檔案, 因為這些 MP 的功能是由 OpsMgr 2012 中的 Dell CMC (OM12) MP 與 Dell DRAC (OM12) 執行。

如需從 OpsMgr 2007 R2 升級至 OpsMgr 2012 的詳細資料,請參閱 technet.microsoft.com/en-us/library/ hh476934.aspx。

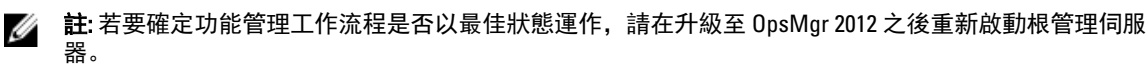

# 從 OpsMgr 2012 升級至 OpsMgr 2012 SP1

您可以從 OpsMgr 2012 升級至 OpsMgr SP1。升級至 OpsMgr 2012 SP1 不會影響現有的 Dell Server Management Pack Suite 特色和功能。如需更多 OpsMgr SP1 設定的資訊,請參[閱事前準備作業](#page-5-0)。

<span id="page-20-0"></span>註: 您無法從 OpsMgr 2007 R2 升級至 OpsMgr 2012 SP1。若要升級至 OpsMgr 2012 SP1, 您必須先從 OpsMgr Ø 2007 R2 升級至 OpsMgr 2012。如需有關從 OpsMgr 2012 升級至 OpsMgr 2012 SP1 的資訊,請參閱 http:// technet.microsoft.com/en-us/library/jj899854.aspx。

### Dell Server Management Pack Suite 的安裝後作業

請在匯入管理組件後執行下列的安裝後作業:

- 1. 設定 CMC 監視功能,以探索機箱插槽摘要和伺服器模組。 如需更多資訊,請參閱[以機箱插槽摘要針對為伺服器模組建立關聯,設定](#page-9-0) Dell 機箱管理控制器功能。
- 2. 設定 Dell Server Management Pack Suite 從 Dell Connections License Manager 取得授權,以啟用伺服器 (頻 外) 監視功能。 如需更多資訊,請參閱設定 [Dell Connections License Manager URL](#page-21-0)。

#### 設定 OpsMgr 2012 以監視設陷和設陷型單位監視

若要在 OpsMgr 2012 中監視設陷和設陷型單位監視:

- 1. 啟動 OpsMgr 2012 並按一下 Administration (管理)。
- 2. 在 Administration (管理) 窗格中,瀏覽 Run As Configuration (執行身分設定)→ Profiles (設定檔)。
- 3. 從可用的設定檔清單中,以滑鼠右鍵按一下 SNMP Monitoring Account (SNMP 監視帳戶) 並按一下 Properties (屬性)。

隨即顯示 Introduction (簡介) 畫面。

- 4. 按一下 Next (下一步)。 隨即顯示 Specify the Run As profile's general properties (指定執行身分設定檔的一般屬性) 畫面。
- 5. 按一下 Next (下一步)。 隨即顯示 Run As Account (執行身分帳戶) 畫面。
- 6. 按一下 Add (新增)。 隨即顯示 Add Run As accounts (新增執行身分帳戶) 畫面。
- 7. 選取社群字串, 從 Run As account (執行身分帳戶) 下拉式清單中探索裝置。
	- 註: 假如沒有社群字串 Run As account (執行身分帳戶), 請建立一個。如需更多資訊, 請參閱建立 SNMP 監視的執行身分帳戶。
	- 註: 如果您使用多個執行身分帳戶來探索裝置, 請將各裝置與其執行身分帳戶建立關聯。如需更多資 訊,請參[閱為多個執行身分帳戶建立關聯](#page-21-0)。
- 8. 按一下 OK (確定)。
- 9. 完成精靈後, 按一下 Close (關閉)。

#### 為 SNMP 監視建立執行身分帳戶

- 1. 啟動 OpsMgr 2012 並按一下 Administration (管理)。
- 2. 在 Administration (管理) 窗格中, 瀏覽至 Run As Configuration (執行身分設定) → Accounts (帳戶)。
- 3. 以滑鼠右鍵按一下 Accounts (帳戶) 並按一下 Create Run As Account (建立執行身分帳戶)。 隨即顯示 Introduction (簡介) 畫面。

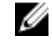

 $\mathbb Z$  註: 如需更多網路監視執行身分帳戶的資訊,請參閱 Microsoft TechNet 網站: technet.microsoft.com/en-us/library/hh212920.aspx。

<span id="page-21-0"></span>4. 按一下 Next (下一步)。

隨即顯示 General Properties (一般屬性) 畫面。

- 5. 從 Run As account type: (執行身分帳戶類型:) 下拉式清單中選取 Community String (社群字串)。
- 6. 在 Display name: (顯示名稱) 文字方塊中鍵入社群字串名稱, 然後按一下 Next (下一步)。
- 7. 在 Community string (社群字串) 文字方塊中輸入帳戶憑證, 然後按一下 Next (下一步)。 隨即顯示 Distribution Security (散佈安全性) 畫面。
- 8. 選取 Less secure I want the credentials to be distributed automatically to all managed computers (較低安全性 我想將憑證自動散佈至所有的受管電腦)選項,然後按一下 Create (建立)。
- 9. 完成精靈後, 按一下 Close (關閉)。

#### 為多個執行身分帳戶建立關聯

- 1. 參閱設定 OpsMgr 2012 [以監視設陷和設陷型單位監視,](#page-20-0)按照步驟 1 至 6 進行。
- 2. 在 Add a Run As Account (新增執行身分帳戶) 畫面上,選取 A selected class, group, or object (特定的類別、 群組或物件) 選項。
- 3. 按一下 Select → Class (選取類別)。

隨即顯示 Class Search (類別搜尋) 畫面。

■ 註: 您也可以將社群字串 Run As Account (執行身分帳戶) 與物件和群組建立關聯。如需更多資訊, 請 參閱 Microsoft 關於 OpsMgr 2012 的說明文件, 網址是: technet.microsoft.com。

- 4. 在 Filter by (optional) (篩選條件 (可選)) 文字方塊中輸入類別名稱。視裝置類型而定,鍵入 Dell Server、Dell CMC、Dell DRAC/MC 或 Dell RAC 類別。
- 5. 按一下 Search (搜尋)。
- 6. 在 Available items (可用項目) 下方,選取想要新增的類別。
- 7. 按一下 OK (確定)。
- 8. 在 Add Run As account (新增執行身分帳戶) 畫面中, 按一下 OK (確定)。
- 9. 針對想要管理的各類別,重複步驟 2 至 8。
- 10. 按一下 Save (儲存)。
- 11. 完成精靈後,按一下 Close (關閉)。

### 設定 Dell Connections License Manager URL

請在匯入伺服器 (頻外) 監視功能之前執行此工作,這是因為必須先設定 Dell Connections License Server,才能 探索到 Dell 伺服器。

Ø

■ 註: 如果您已經匯入伺服器 (頻外) 監視功能, 只能在下個探索週期探索 Dell 伺服器, 而且功能管理儀表板 也會產生警示,提示您設定 Dell Connections License Manager URL,如需更多資訊,請參閱[功能管理警](#page-24-0) [示](#page-24-0)。

註: 如果管理伺服器經過重新啟動,探索到的 Dell 伺服器在下個探索週期之後才會出現。

- 1. 安裝 Dell Connections License Manager。如需更多資訊,請參閱 Dell Connections License Manager 版本 1.0 安裝指南 (dell.com/support/manuals)。
- 2. 取得監視功能的授權。如需更多資訊,請參閱 Dell Connections License Manager 版本 1.0 使用者指南 (dell.com/support/manuals) 中的「管理 Connections License Manager」章節。
- 3. 啟動 OpsMgr 2012 主控台。
- 4. 在 Navigation (瀏覽) 窗格上,按一下 Monitoring (監視)。
- 5. 展開 Monitoring (監視) → Dell → Feature Management Dashboard (功能管理儀表板)。
- 6. 選取 Server (Out-of-Band) Monitoring (伺服器 (頻外) 監視) 功能。

<span id="page-22-0"></span>7. 從 Dell Monitoring Feature Tasks (Dell 監視功能工作) 窗格選取 Configure License Server (設定 License Server)。

隨即顯示 Run Task - Configure License Server (執行工作 - 設定 License Server) 畫面。

- 8. 按一下 Override (覆寫)。 Override Task Parameters (覆寫工作參數) 畫面隨即顯示。
- 9. 在 New Value (新值) 欄下的 LicenseWebServiceURL 參數中,輸入授權網路服務的 URL (授權網路服務 URL 使 用的預設連接埠為 8543),輸入格式為 http://<License Server IP>:<**埠號>**/。 例如:http://10.56.123.255:8543/。
- 10. 在 New Value (新值) 欄下的 LicenseWebUIURL 參數中,輸入授權 Web UI 的 URL (授權 Web UI URL 使用的預 設連接埠為 8544), 輸入格式為 http://<License Server IP>: <**埠號>**/。 例如:http://10.56.123.255:8544/。
- 11. 按一下 Override (覆寫)。 隨即顯示 Run Task - Configure License Server (執行工作 - 設定 License Server) 畫面。
- 12. 按一下 Run (執行)。

隨即顯示 Task Status - Configure License Server (工作狀態 - 設定 License Server) 畫面。設定 License Server 工作需要幾分鐘才能完成。

註: 等待工作完成 (檢視儀表板中的狀態更新變更),然後再使用功能管理儀表板啟動其他工作。

# 解除安裝 Dell Server Management Pack Suite

### 使用 Dell 功能管理儀表板移除監視功能

建議使用 Dell 功能管理儀表板移除管理組件。移除任何監視功能之前,請先關閉或解決任何尚未處理的警示。 移除監視功能時,功能管理儀表板會將所有的覆寫參考匯出為安裝資料夾內的備份,但自訂群組資訊和覆寫例 項等級資訊日後無法再重複使用。

若要使用 Dell 功能管理儀表板移除監視功能:

- 1. 啟動 OpsMgr, 按一下 Monitoring (監視)。
- 2. 在 Monitoring (監視) 窗格中, 瀏覽 Dell → Feature Management Dashboard (Dell 功能管理儀表板)。 Feature Management Dashboard (功能管理儀表板) 窗格會顯示 OpsMgr 內出現的監視功能清單。
- 3. 選取想要移除的監視功能。
- 4. 在 Tasks (作業) 窗格下方,展開 Dell Monitoring Feature Tasks (Dell 監視功能作業)。

**■ 註:** System Center Operations Manager 2007 R2 或 System Center Essentials 2010 中的 Tasks (工作) 窗格名 稱顯示為 Actions (動作) 窗格。

5. 按一下 Remove Feature (移除功能) 移除監視功能。

例如,若要移除 Server (In-band) Monitoring (伺服器 (頻內) 監視) 功能, 在 Tasks (作業) 窗格下方, 按一下 Remove Server (In-band) Feature (移除伺服器 (頻內) 功能)。

- 6. 在 Run Task Remove feature (執行作業 移除功能) 畫面中,選取 Use the predefined Run As Account (使用預 先定義的執行身分帳戶) 選項。
- 7. 按一下 Run (執行)。

警示: 如果有任何必須覆寫且將導致資料遺失的相依性或關聯,作業將失敗並顯示適當的訊息。若要 繼續執行作業,請按一下 Override (覆寫),將 AutoResolve Warnings/Errors (自動解決警告/錯誤) 覆寫 設為 True (是)。如需更多資訊,請參閱[功能管理儀表板工作失敗。](#page-24-0)

8. 作業完成後,按一下 Close (關閉)。

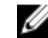

■ 註: 移除任何功能均可能影響某些使用者角色的範圍。

### <span id="page-23-0"></span>解除安裝 Dell Server Management Pack Suite

若要解除安裝 Dell Server Management Pack Suite:

- 1. 按一下 Start (開始) → Control Panel (控制台) → Uninstall a program (解除安裝程式)。
- 2. 以滑鼠右鍵按一下 Dell Server Management Pack Suite 並按一下 Uninstall (解除安裝程式)。
- 3. 按照螢幕上的指示完成解除安裝程序。

也可按兩下安裝程式,選取 Remove (移除),然後按照螢幕上的指示進行。

**注**:解除安裝時,將顯示 The following applications should be closed before continuing the installation: COM Surrogate(繼續安裝前應先關閉下列應用程式: COM Surrogate)的訊息,COM Surrogate 程序將在背景中執行 DellDeviceHelper.DLL ,並關閉 COM Surrogate 程 序,選取 Automatically close applications and attempt to restart them after the setup is complete (完成設定 後,自動關閉應用程式並嘗試重新啟動) 選項,按一下 OK (確定) 以繼續解除安裝。

**■ 註**: 解除安裝 Dell Server Management Pack 套件不會移除匯入 OpsMgr 的 Dell Management Pack。請使用功 能管理儀表板移除監視功能,然後手動解除安裝功能管理儀表板。

## 存取權限

不同作業的存取權限是由 OpsMgr 內部處理,使用 OpsMgr 主控台 Administration → Security (管理安全性) 功能 下的 User Roles (使用者角色) 選項便可設定。角色設定檔會決定您可以執行的動作。

有關安全性考量的詳細資訊,請參閱 Microsoft System Center 2012 Operations Manager、Microsoft System Center 2012 SP1 Operations Manager、Microsoft System Center Operations Manager 2007 R2 的說明文件或 Microsoft Systems Center Essentials 2010 線上說明,網址是 technet.microsoft.com。

# <span id="page-24-0"></span>Troubleshooting

以下章節提供安裝相關錯誤的故障排除資訊。

### 功能管理儀表板未填入

Dell 功能管理儀表板會在分散式環境中所有的管理伺服器上執行。

- 如果沒有在管理伺服器執行安裝程式,而是手動匯入功能監視 MP,就不會填入功能管理儀表板。如需更 多資訊,請參閱使用安裝程式安裝 [Dell Server Management Pack Suite](#page-12-0)。
- 視各管理伺服器的探索計時而定,儀表板會以介於幾分鐘到最多一天的週期填入。若要在 40 分鐘內填入儀 表板,將 Dell Feature Management Host Discovery 的頻率縮短為最少 15 分鐘,將 Dell Registry based Server Management Suite Discovery 縮短為最少 10 分鐘。建議您, 功能管理儀表板填入後, 就還原對探索進行的覆 寫。

### 功能管理儀表板工作失敗

在功能管理儀表板中執行升級工作,可能導致資料遺失,例如,如果已修改的監視功能有任何相依性或關聯, 升級工作會失敗,並且顯示適當的訊息。

### 警示: 覆寫作業參數將導致管理組件或作業資料遺失。

- 1. 啟動 OpsMgr 主控台並按一下 Monitoring (監視)。
- 2. 在 Monitoring (監視) 窗格中, 瀏覽 Dell → Feature Management Dashboard (Dell 功能管理儀表板)。 Feature Management Dashboard (功能管理儀表板) 窗格會顯示 OpsMgr 內的管理組件清單, 和可以升級的管 理組件版本。
- 3. 選取監視功能。
- 4. 在 Tasks (作業) 下方, 展開 Dell Monitoring Feature Tasks (Dell 監視功能作業)。
- 5. 按一下升級監視作業。 例如,若要升級 Chassis Monitoring (機箱監視) 功能,按一下 Dell Monitoring Feature Tasks (Dell 監視功能作 業) 下方的 Upgrade Chassis Monitoring Feature (升級機箱監視功能)。
- 6. 在 Run Task Upgrade Monitoring Feature (執行作業 升級監視功能) 畫面按一下 Override (覆寫)。 Override Task Parameters (覆寫工作參數) 畫面隨即顯示。
- 7. 從 New Value (新值) 欄的下拉式功能表中,將 AutoResolve Warnings/Errors (自動解決警告/錯誤) 的值變為 True (是)。
- 8. 按一下 Override (覆寫)。
- 9. 按一下 Run (執行),執行作業。

## 功能管理警示

如果未正確安裝 Dell Device Helper Utility 或 Dell Connections License Manager 伺服器,或是 License Server 的授 權數不足,因而無法透過 Dell 伺服器 (頻外) 監視功能來監視 Dell 伺服器,儀表板的功能管理警示便會產生下列 警示。

#### <span id="page-25-0"></span>表 9. 功能管理警示

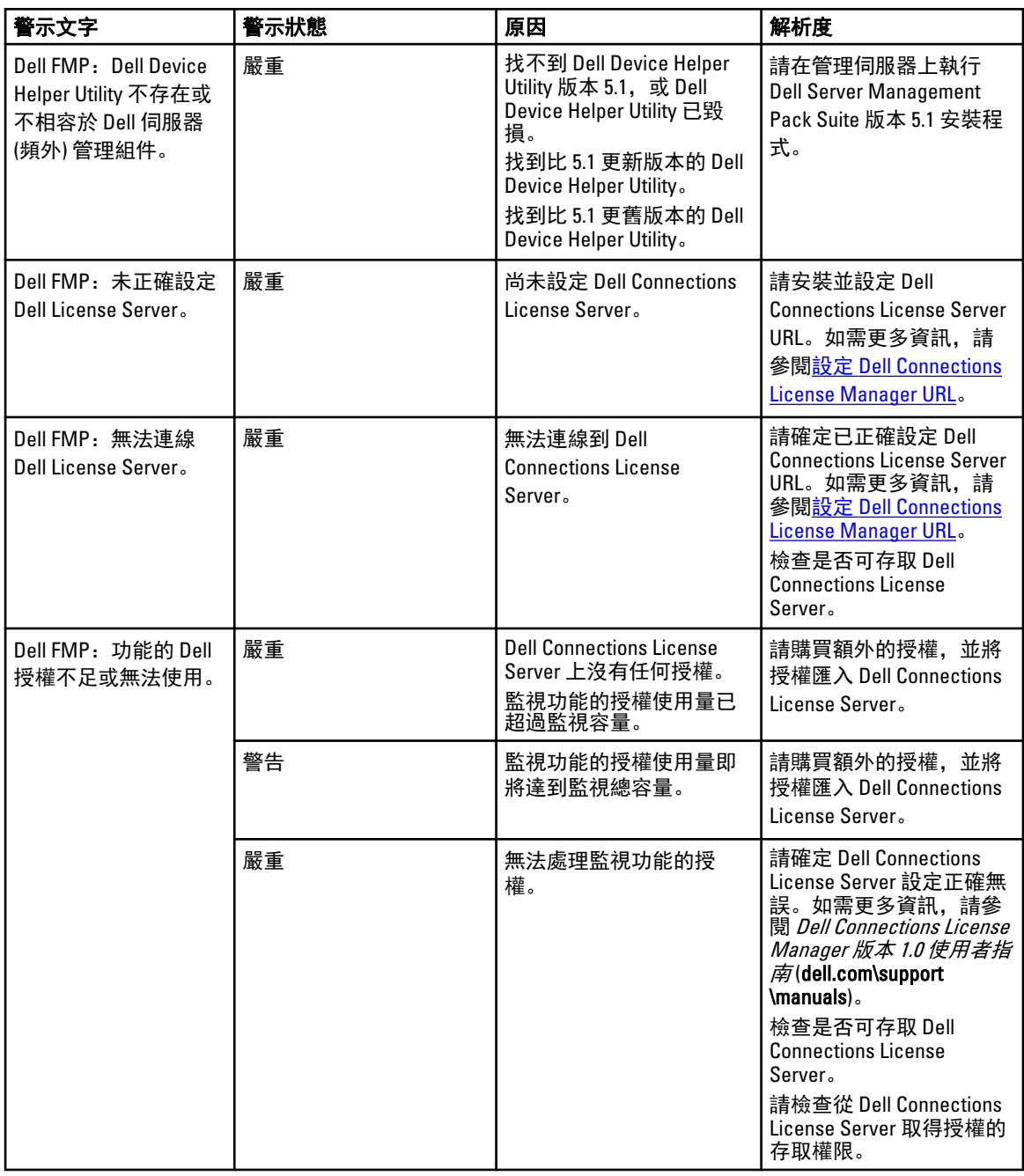

## 功能管理主機伺服器的狀態服務停止運作

在分散式設定 (包含 OpsMgr 2012 的分散式資源池) 中, Dell 功能監視 MP 可從管理伺服器清單中辨識出一個管 理伺服器,負責託管探索、警示和工作等所有的功能管理活動。如果選取的管理伺服器停止運作,所執行的功 能管理工作也將失敗。如果這類選定的管理伺服器毀損或健全狀況服務無法取得,請廢棄管理伺服器,移除過 時物件。如需更多資訊,請參閱 technet.microsoft.com/en-us/library/hh456439.aspx。

<span id="page-26-0"></span>Dell Feature Management Pack 會切換至新的功能管理主機伺服器,並在接下來的探索週期託管功能。

# 建立 Connections License Manager 網域群組

以下群組將於安裝 Dell Server Management Pack Suite 或 Dell Connections License Manager 期間在 Windows Server Active Directory 上建立:

- Dell Connections License 管理員
- Dell Connections License 操作員
- Dell Connections License 使用者

如果前述的網域群組未在安裝期間自動建立,請手動建立這些群組。若要建立網域並新增使用者至群組,請參 閱 Microsoft 的 Windows 說明文件: technet.microsoft.com。

註: 建立必要的網域群組之後,請在 Dell Connections License Users 群組中新增管理伺服器機器帳戶,並將 Ø 目前的使用者帳戶新增至 Dell Connections License 管理員群組。

# 手動設定 Dell Device Helper Utility 的使用者認證

Dell Device Helper Utility 需要使用者認證,才能從 Dell Connections License Manager 獲得授權。如果安裝程式無 法設定 Dell Device Helper Utility 的使用者認證,請手動設定使用者認證。

若要設定 Dell Device Helper Utility 的使用者認證:

- 1. 按一下 Start (開始)  $\rightarrow$  Run (執行)。
- 2. 鍵入 DcomCnfg,開啟 DCOM Configuration (DCOM 組態) 視窗。
- 3. 展開 Component Services (元件服務) → Computers (電腦) → My Computer (我的電腦) → COM+ Applications  $(COM+ \nBus \nBes \n\mathbb{R} \n\mathbb{R} \n\mathbb{R} \rightarrow$  Dell Device Helper  $\overline{\mathbb{R}}$
- 4. 以滑鼠右鍵按一下 Dell Device Helper, 然後按一下 Properties (內容)。
- 5. 在 Dell Device Helper Properties 視窗中, 按一下 Identity (驗證) 標籤。
- 6. 選取 This user: (這個使用者:) 選項, 然後提供使用者認證。
- 7. 按一下 OK (確定)。

**Z** 註: 新增這個使用者至 Dell Connections License Manager 群組。如需更多資訊,請參閱建立 Connections License Manager 網域群組。

## 網域使用者認證

Dell Connections License Manager (DCLM) 使用網域成員資格決定授權的權限。因此, Dell Device Helper COM+ 應 用程式會要求網域使用者認證,從 DCLM 取得授權。

認證會在 COM+ 應用程式的 Dell Device Helper 內容 → This user: (這個使用者:) 視窗中直接設定。密碼不會儲存 於 Dell Server Management Pack Suite 或 COM+ 應用程式供日後使用。

## Dell Connections License 統計數字未在功能管理儀表板中更新

更新 Dell Connections License 統計數字的相關工作流程,會以管理伺服器動作帳戶 (MSAA) 一部分的方式執 行。將 MSAA 新增至下列任一網域群組:

- Dell Connections License 管理員
- Dell Connections License 操作員

<span id="page-27-0"></span>• Dell Connections License 使用者

建議您將 MSAA 新增至 Dell Connections License 使用者群組。

# 機箱和 DRAC 覆寫未在升級至 OpsMgr 2012 後轉移

如果從 OpsMgr 2007 R2 升級至 OpsMgr 2012 之後機箱和 DRAC 覆寫未轉移,請先從功能管理儀表板執行機箱升 級作業,轉移機箱覆寫,然後從**功能管理儀表板**執行 DRAC 升級作業,轉移 DRAC 覆寫。

# <span id="page-28-0"></span>從 Dell Support 網站存取文件

若要從 Dell Support 網站存取文件:

- 1. 請前往 dell.com/support/manuals。
- 2. 在 Tell us about your Dell system (向我們介紹您的 Dell 系統) 部份的 No (否) 下方選擇 Choose from a list of all Dell products (從所有 Dell 產品清單選擇), 然後按一下 Continue (繼續)。
- 3. 在 Select your product type (選取 Dell 軟體) 部分,按一下 Software and Security (軟體與安全性)。
- 4. 在 Choose your Dell Software (選擇 Dell 軟體) 部份, 從下方按一下所需連結:
	- 用戶端系統管理
	- 企業系統管理
	- 遠端企業系統管理
	- 服務性工具
- 5. 若要瀏覽文件,按一下所需的產品版本。
- Ø 註: 您也可以使用下列連結直接存取文件:
	- 如需企業系統管理文件 dell.com/openmanagemanuals
	- 如需遠端企業系統管理文件 Management documents dell.com/esmmanuals
	- 如需服務性工具文件 dell.com/serviceabilitytools
	- 如需用戶端系統管理文件 dell.com/OMConnectionsClient
	- 如需 OpenManage Connections Enterprise 系統管理文件 dell.com/ OMConnectionsEnterpriseSystemsManagement
	- 如需 OpenManage Connections Client 系統管理文件 dell.com/OMConnectionsClient

4